# phyBOARD-Wega-AM335x QuickStart Guide

Kit Contents phyBOARD-Wega-AM335x 2-pin-Phoenix CD/DVD

RS-232 and CAN Adapter

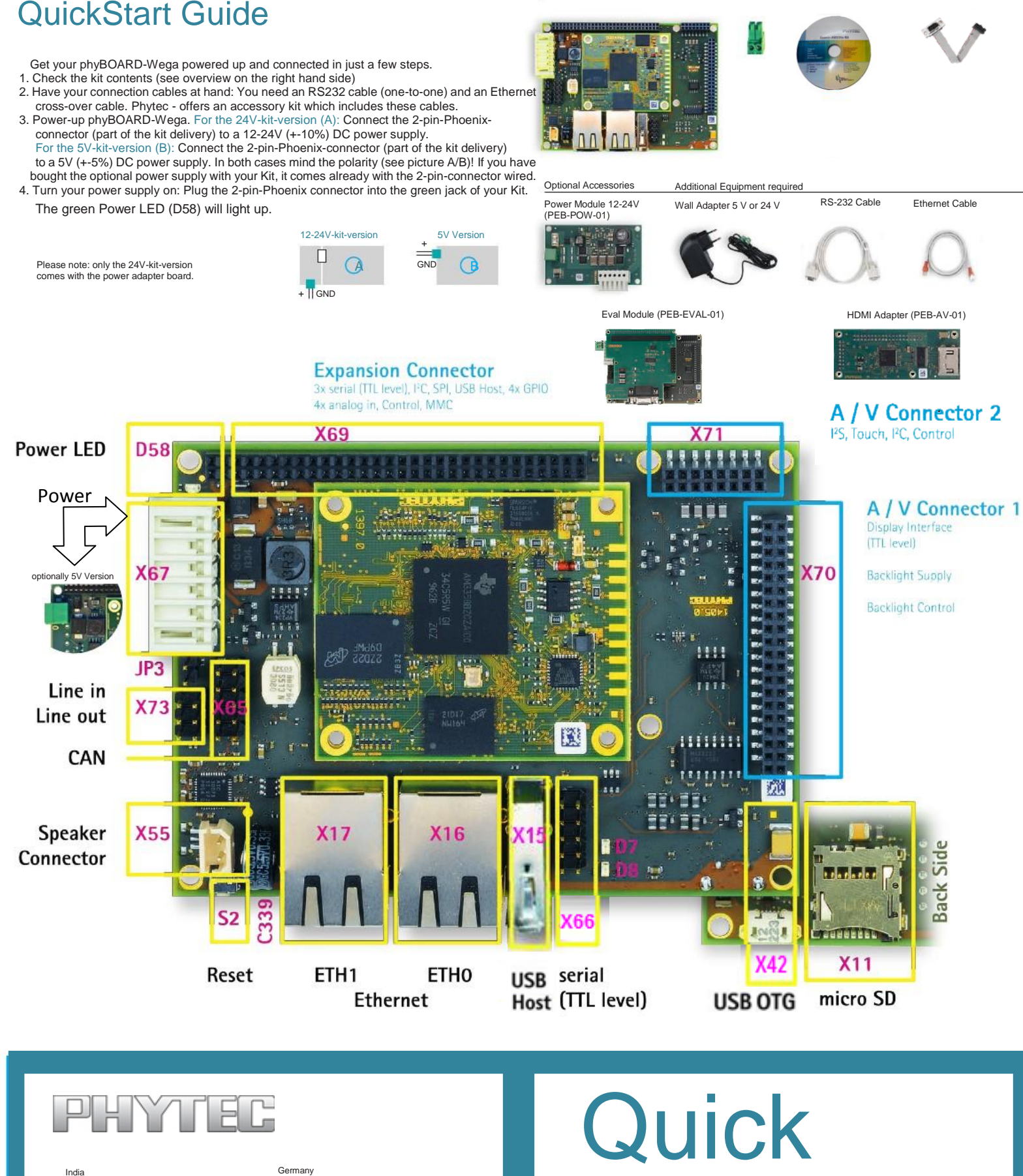

India PHYTEC Embedded Pvt. Ltd. #9/1C, 3rd Floor, 3rd Main, 8th Block, Kormangala, Bangalore-560095, Karnataka Phone: +91 80 40867046 www.phytec.in

USA PHYTEC America LLC 203 Parfitt Way SW, Suite G100 Bainbridge Island, WA 98110 Phone: +1 206 780-9047 Fax: +1 206 780-9135 www.phytec.com

Germany PHYTEC Messtechnik GmbH Robert-Koch-Straße 39 D-55129 Mainz Phone: +49 6131 9221-32 Fax: +49 6131 9221-33 www.phytec.de

France<br>PHYTEC France SARL<br>17, place St. Etienne<br>F-72140 Sillé le Guillaume<br>Phone:+33 2 43 29 22 33<br>Fax: +33 2 43 29 22 34 www.phytec.fr

**Start** Guide

## 2) Getting Connected

#### Serial connection

- 1. Connect one end of the serial cable to the DB9 connector adapter ( X66) on Wega Board
- 2. Connect the other end to the first serial interface of your PC (or to an USB-to-DB9dongle, connected to your host).
- 3. Click the **Terminal** icon (A) on the Ubuntu desktop (for serial interface connection).
- 4. Click the reset button (S2) on the Wega board (or Power OFF-&-ON the Wega board).

A serial console will start when you reset the Wega-Board. You should see a boot message and the login-prompt on this console (B). Congratulations!

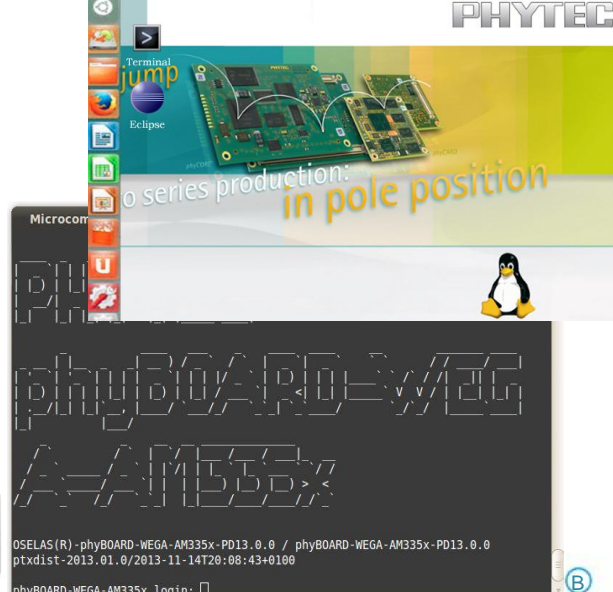

- 5. Use "root" as the log-in-name on the serial console (and press enter).
- 6. As a good example (and helpful for understanding the next step) you might enter the command **ifconfig**. This shows you especially the configuration of the two Ethernet interfaces on the Wega module. (C)

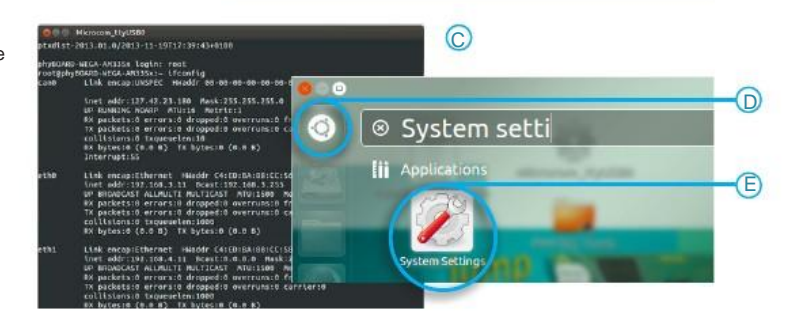

vBOARD-WEGA-AM335x loain: ∏

#### Ethernet connection

We recommend disconnecting your host-PC from any other network, because a peerto-peer connection from your PC to the Wega module will be established.

- 1. Connect your preferred Ethernet-interface on your PC with ETH0 (X16) on the Wega module using the Ethernet cable.
- 2. Configure the IP-settings on your host platform in Ubuntu:
	- In the Unity-panel (left side of your desktop) click on the Dash Home icon (D) • A new window opens; enter System Settings in the search field (you will see the corresponding icon showing up already during typing of the search string).
	- Open System Settings (E) and Click on the Network icon • Select the physical interface to which you have connected the Ethernet (F) cable
	- (if you have more than one network in the list) and click on Options • Select the IPv4Settings tab (G) and choose Manual (H) in the Method drop down box
	- Click Add (I) and enter the IP address 192.168.3.10, 255.255.255.0 as subnet mask and 192.168.3.10 as Gateway.
	- At last click on Save (J) to save this connection settings and close the windows.

You are now ready to test the Ethernet network connection

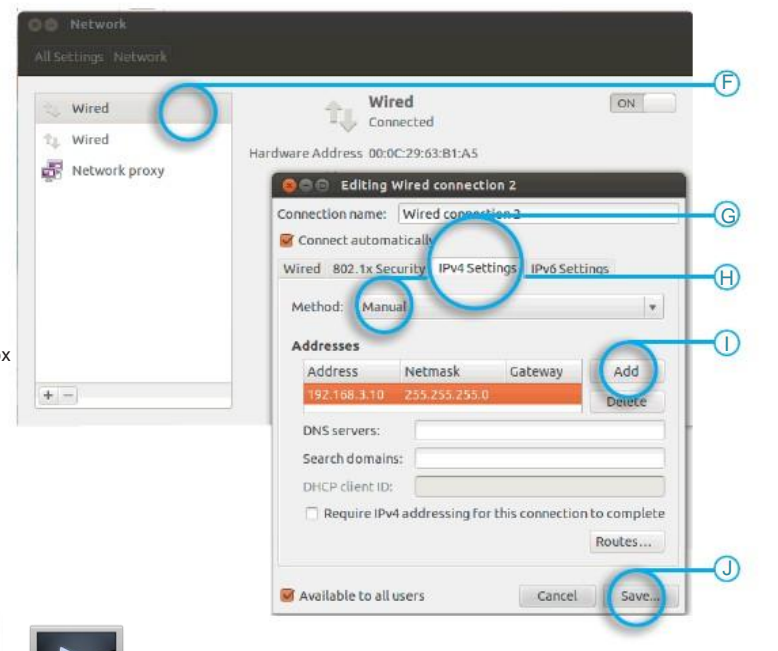

### Telnet Login:

Click on the **Terminal** on your desktop and type the below command

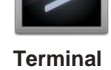

A

**Terminal**

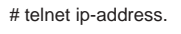

#### **Ex: #telnet 192.168.3.11**

You will see the login prompt for phyBOARD-WEGA (Remember: login-name is "root") (K) Congratulations.

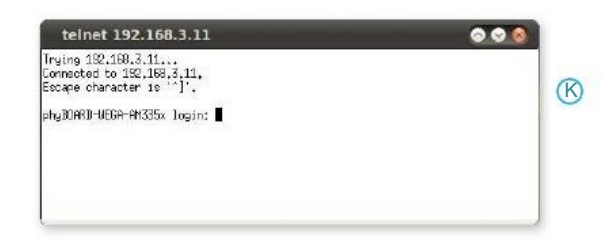